### Microsoft Power Point 2010

**[1. Iniciar PowerPoint](#page-1-0)  [2. Agregar diapositivas](#page-4-0)  [3. Añadir una tabla](#page-5-0)** 

**[9. Elegir un formato de](#page-11-0)  [archivo diferente](#page-11-0)  [10. Mostrar una](#page-12-0)** 

<span id="page-0-0"></span>**SAMSENS** 

el LCD

**PowerPoint** Es la herramienta que nos ofrece **Microsoft Office** para crear presentaciones.

Las **presentaciones** son imprescindibles hoy en día ya que **permiten comunicar información e ideas de forma visual y atractiva**.

Algunos ejemplos de su aplicación práctica podrían ser: En la enseñanza, como apoyo al profesor para desarrollar un determinado tema.

La exposición de los resultados de una investigación. Como apoyo visual en una reunión empresarial o conferencia.

Presentar un nuevo producto.

<span id="page-1-0"></span>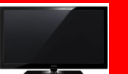

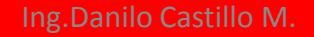

#### **COMO ENTRAR A MICROSOFT POWER** 2 Clic en Microsoft Office 3 **POINT 2010** Inicio Google Chrome Juegos **Kroll Ontrack** Vostro Vostro aTube Catcher **Mantenimie** to Microsoft dice Documentos Documentos Adobe Reader 9  $\mathbf{r}$ A Microsof Access 2010 Imágenes Microsoft Excel 2010 Imágenes X Nokia Internet Modem I Microsoft InfoPath Designer 2010 Música Música Microsoft InfoPath Filler 2010 TuneUp Mantenimiento con 1 clic N Microsoft OneNote 2010 **Elementos recientes Elementos recientes** Microsoft Outlook 2010 Windows Live Movie Maker × Microsoft PowerPoint 2010 Equipo Equipo  $\mathbf{P}$ Microsoft Publisher 2010 Calculadora Microsoft SharePoint Workspace 201 Panel de control Panel de control W Microsoft Word 2010 **Tareas iniciales**  $\blacktriangleright$ Herramientas de Microsoft Office 20 Dispositivos e impresoras Dispositivos e impresoras Microsoft Silverlight **Windows Live Messenger Mobile Partner** Programas predeterminados Programas predeterminados Nero Conectarse a un proyector Nokia Internet Modem Ayuda y soporte técnico Ayuda y soporte técnico Atrás 4 Todos los programas **Clic en Microsoft Power Point 2010**  $\overline{1}$ Buscar programas y archivos م Apagar | D Apagar | D Buscar programas y archivos م 20:21 07/07/2011 2 Clic en todos los programas 1 Ing. Danilo Castillo M. 3 Clic en logo de Windows 7

#### Entorno Gráfico Power Point 2010

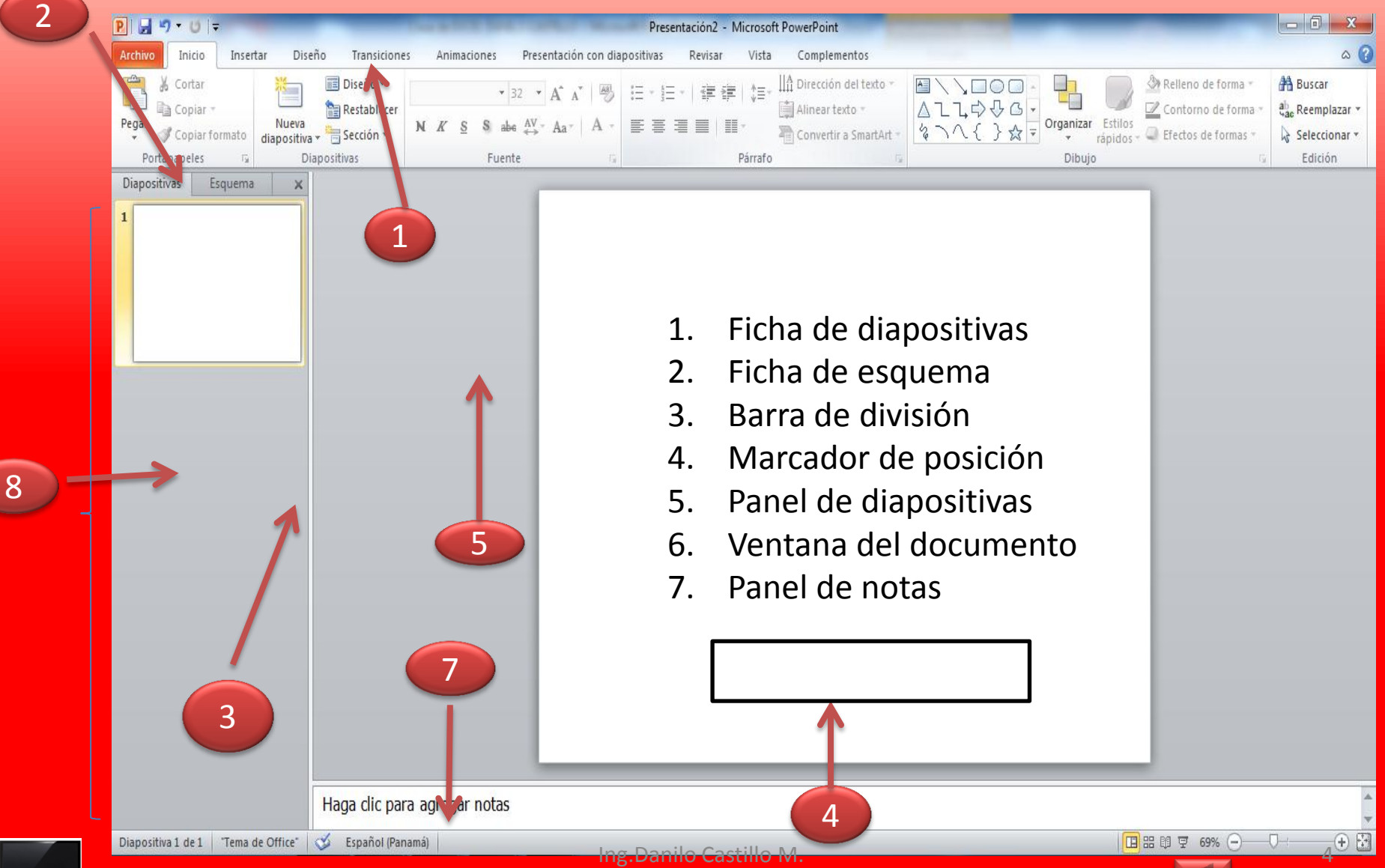

#### AGREGAR UNA DIAPOSITIVA NUEVA 2010

<span id="page-4-0"></span>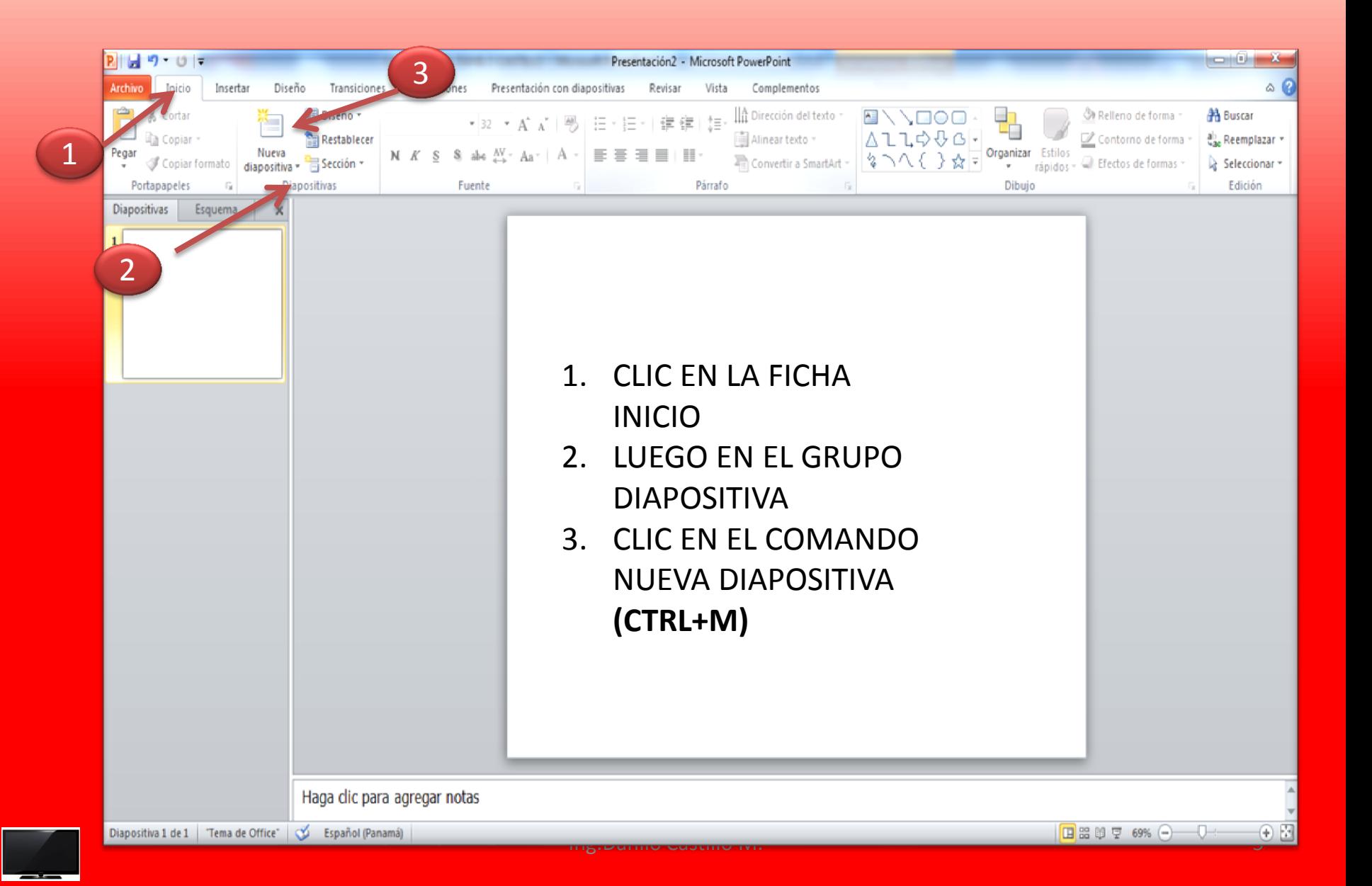

## AGREGAR UNA TABLA

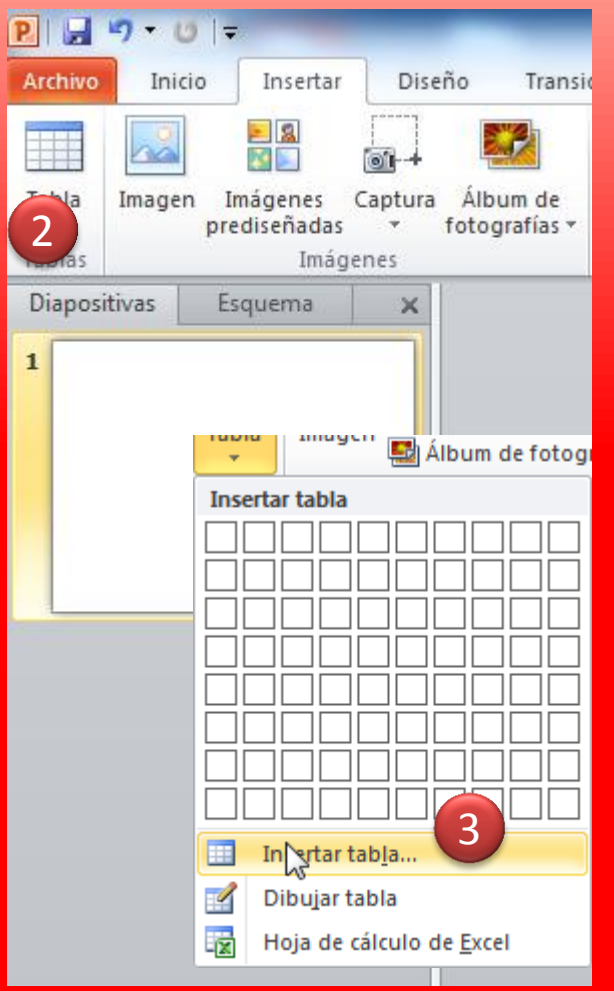

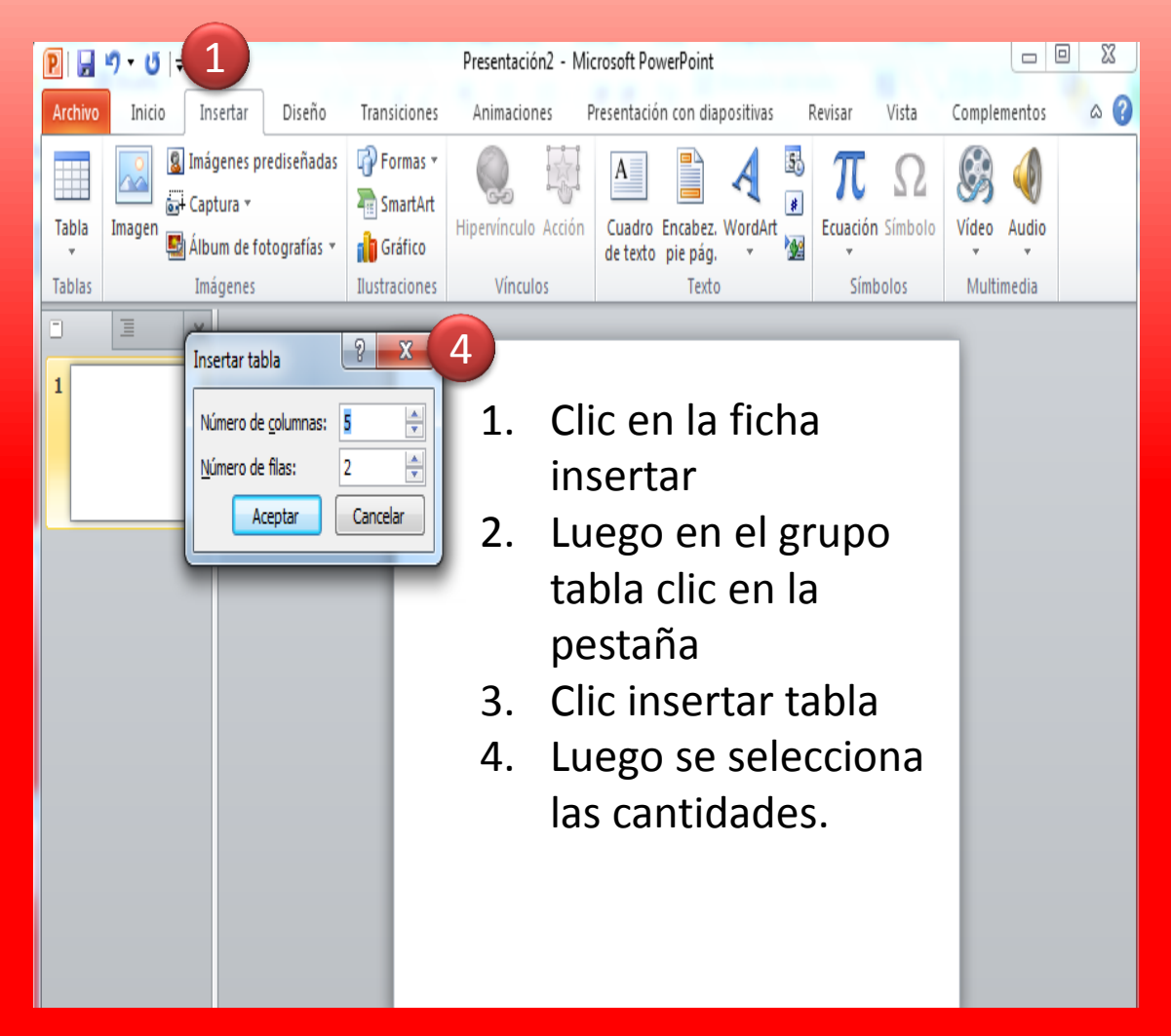

<span id="page-5-0"></span>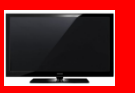

## Aplicar diseño a la Presentación

<span id="page-6-0"></span>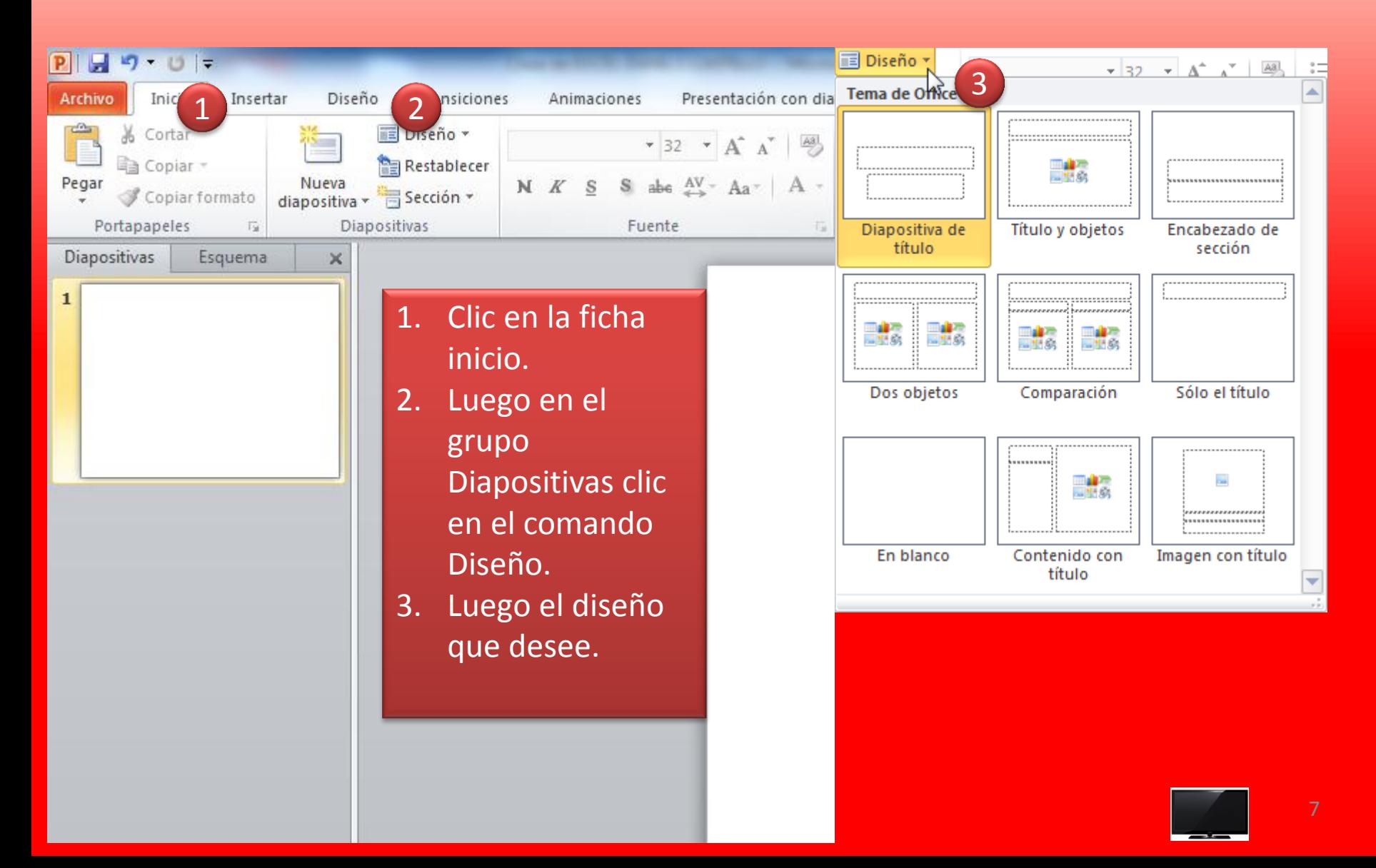

#### Insertar una imagen

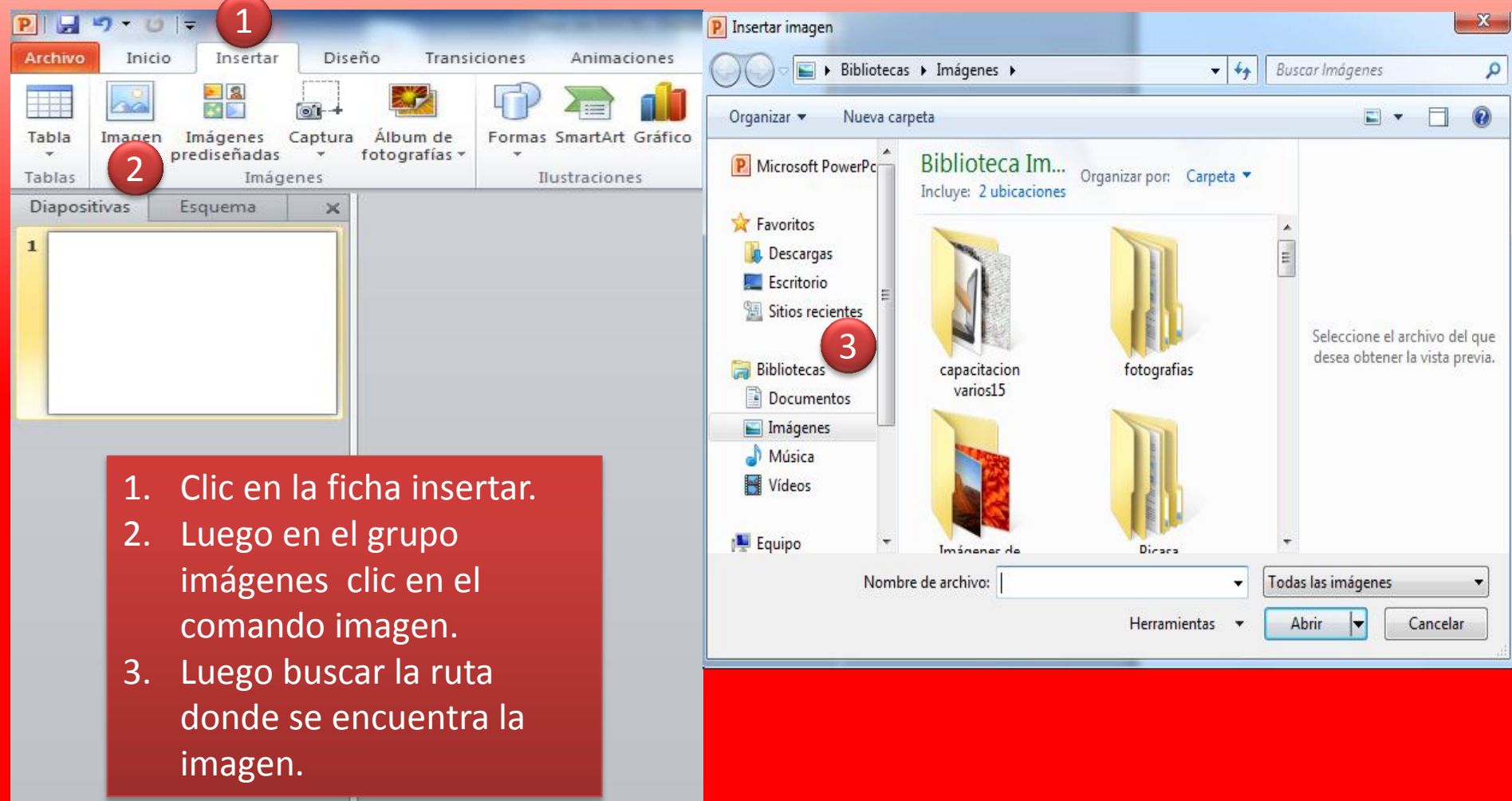

<span id="page-7-0"></span>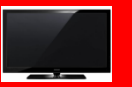

# Insertar Hipervínculo

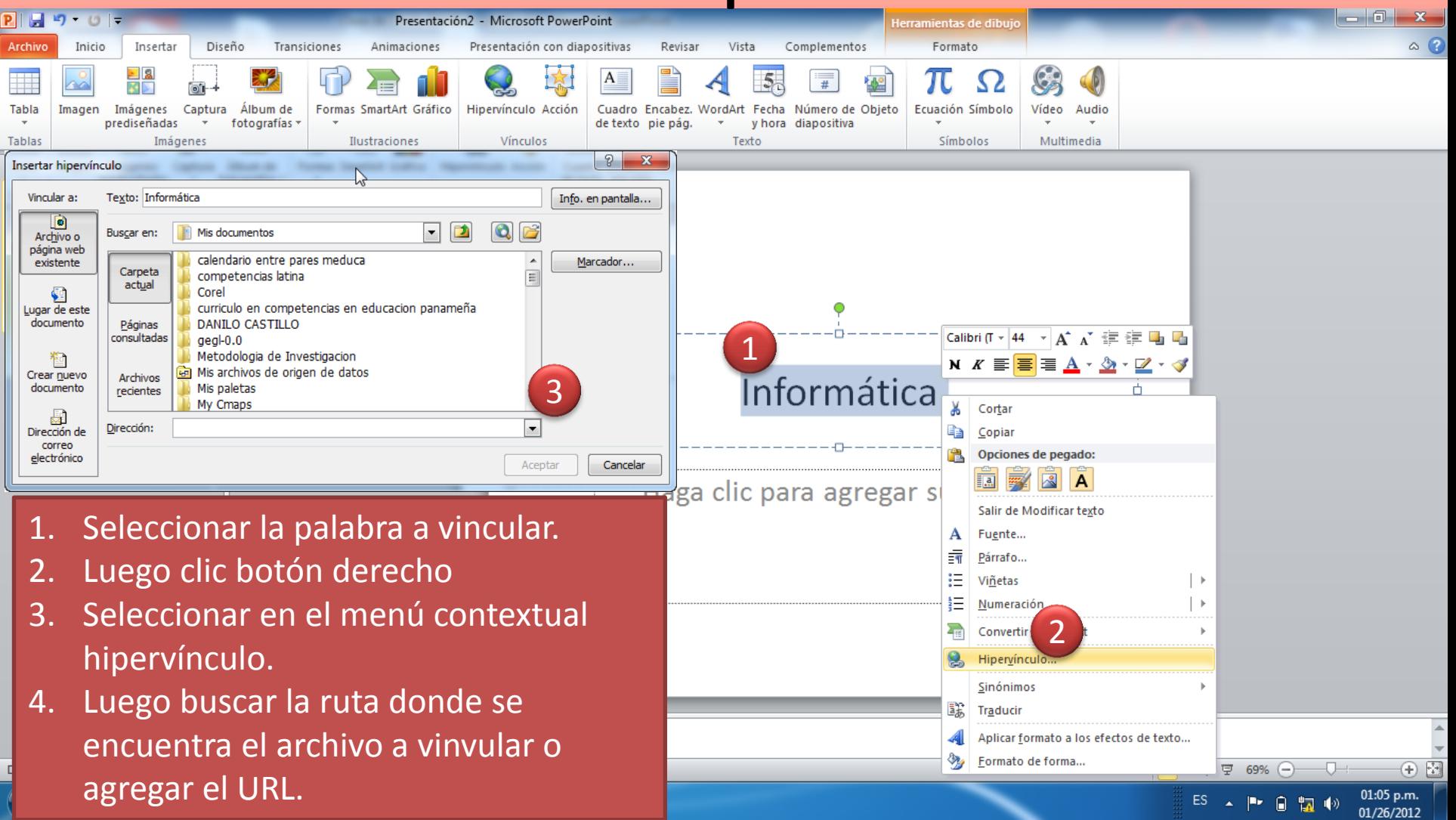

<span id="page-8-0"></span>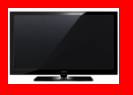

### Insertar Transiciones

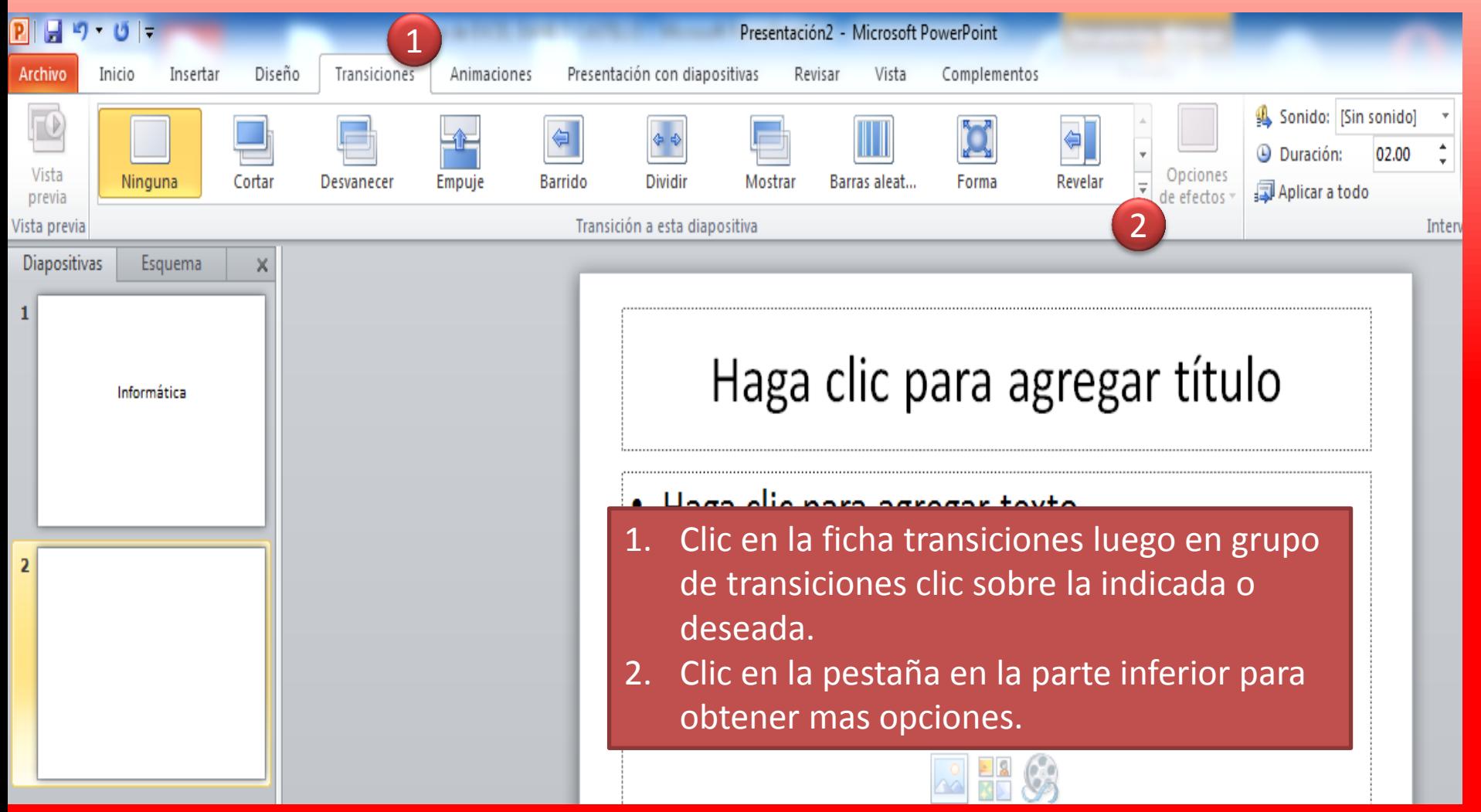

<span id="page-9-0"></span>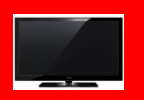

#### Insertar Animaciones

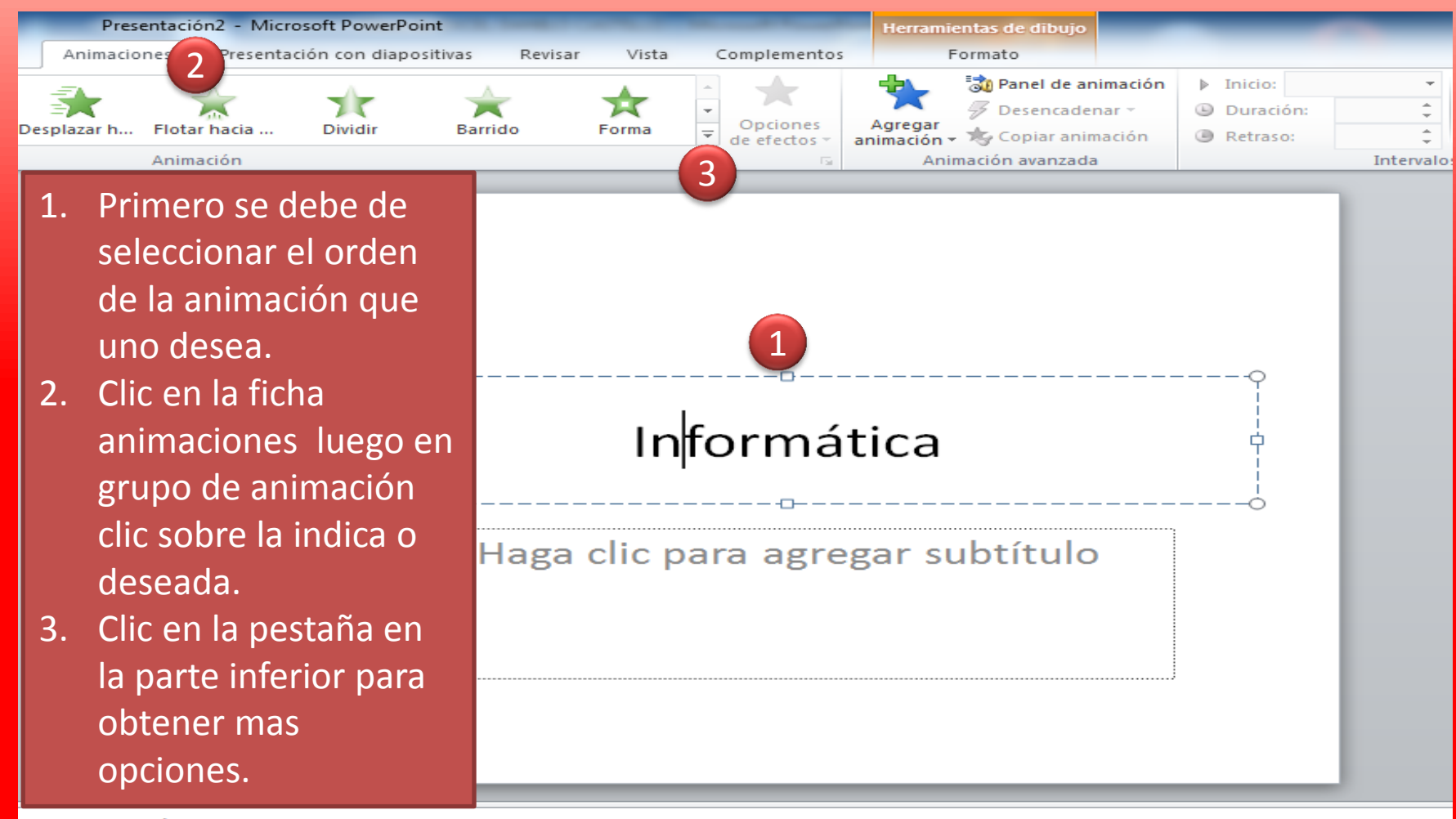

agregar notas

<span id="page-10-0"></span>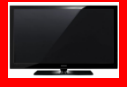

#### Elegir un formato de archivo diferente

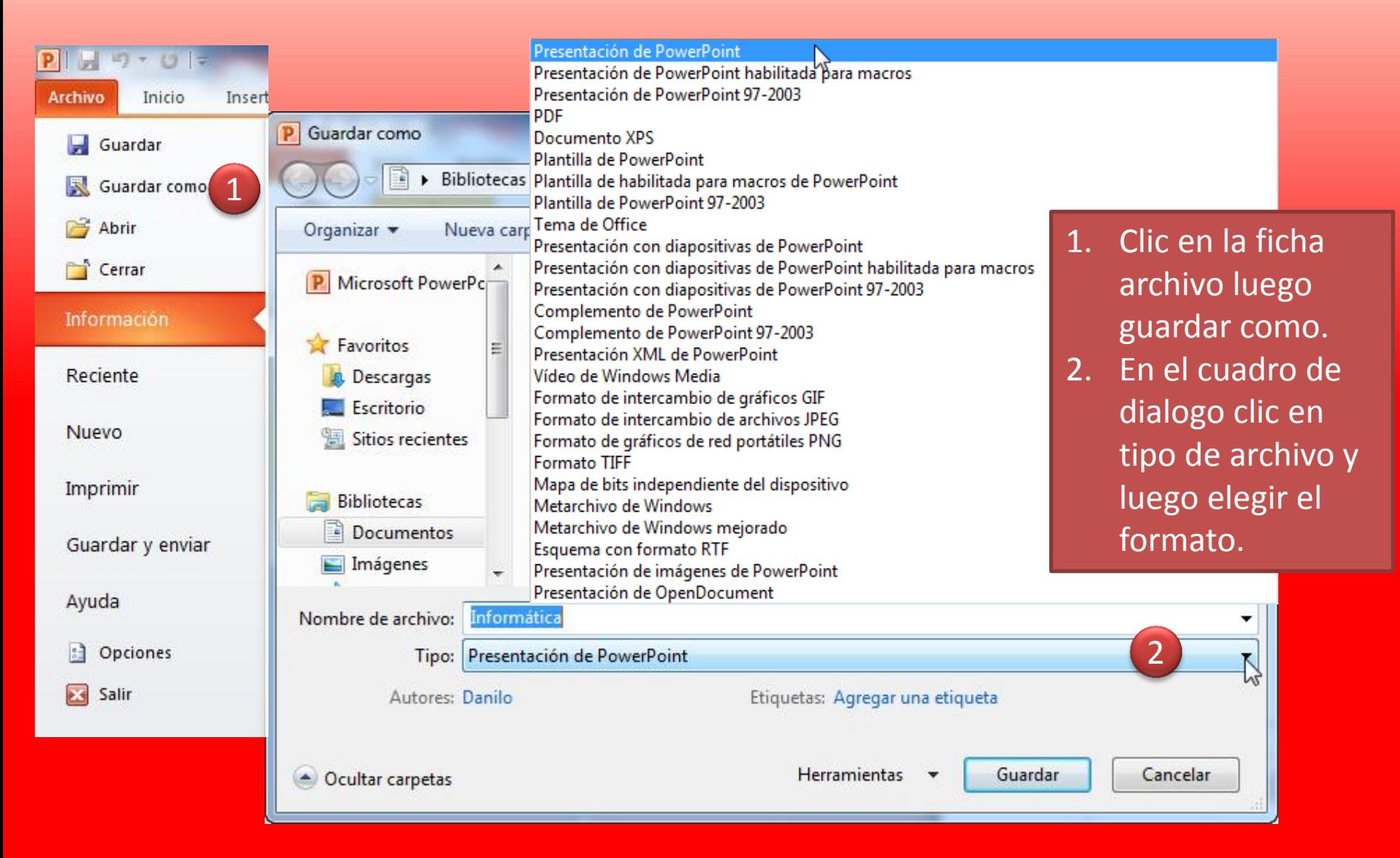

<span id="page-11-0"></span>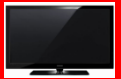

#### Mostrar una presentación

• Presionar F5 o en la parte inferior presentación con diapositiva.

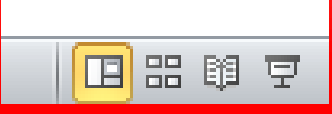

Utilizar funciones en el modo de presentación. Esta opción se utiliza cuando el Power Point esta en modo la presentación.

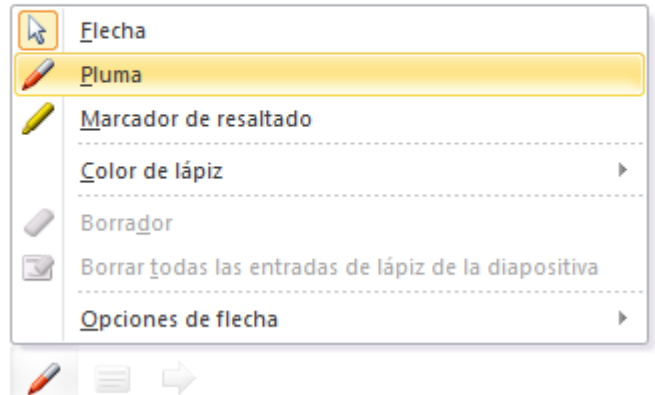

<span id="page-12-0"></span>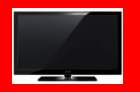

#### Guardar una presentación

<span id="page-13-0"></span>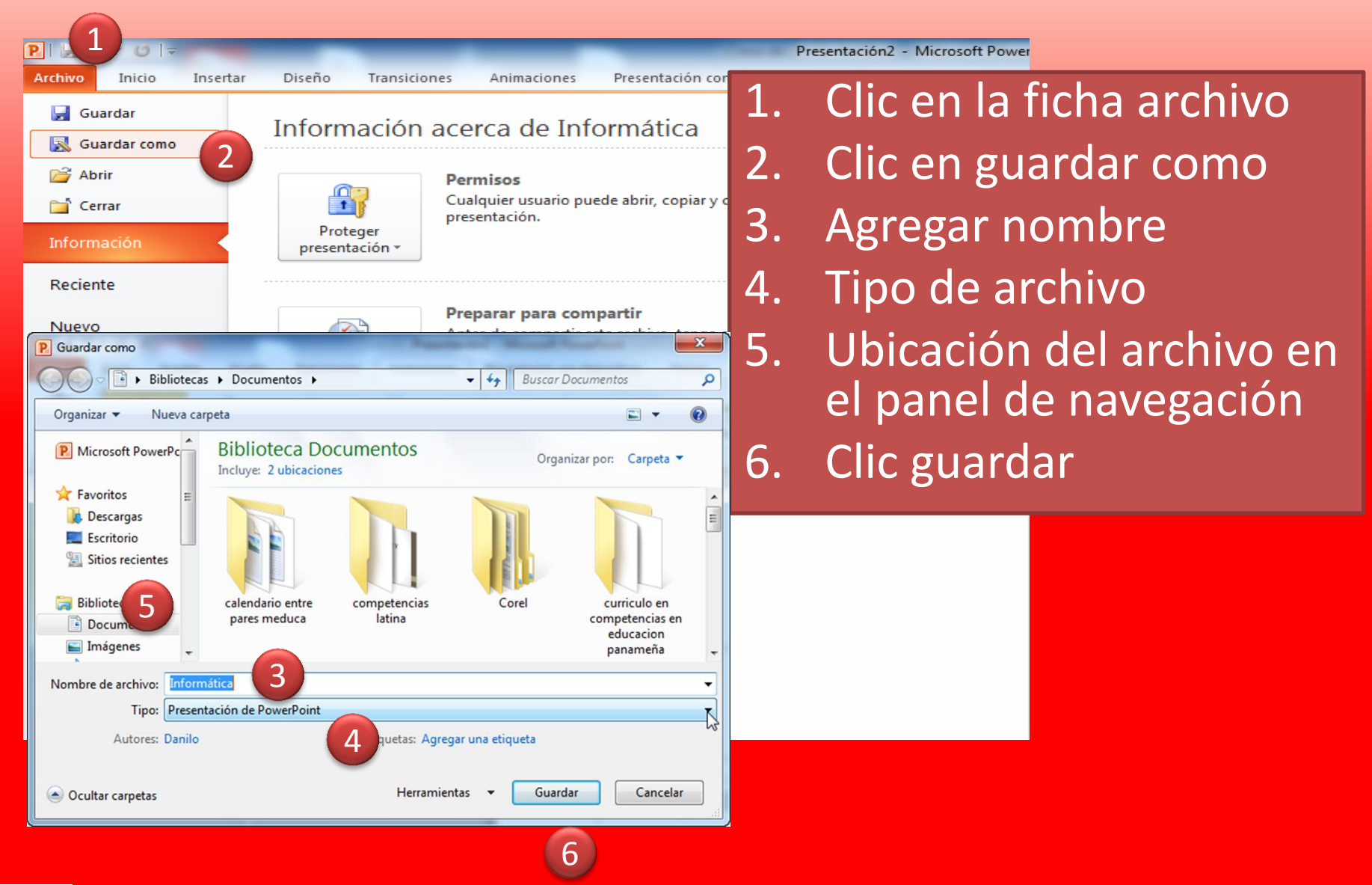

#### Guardar una presentación

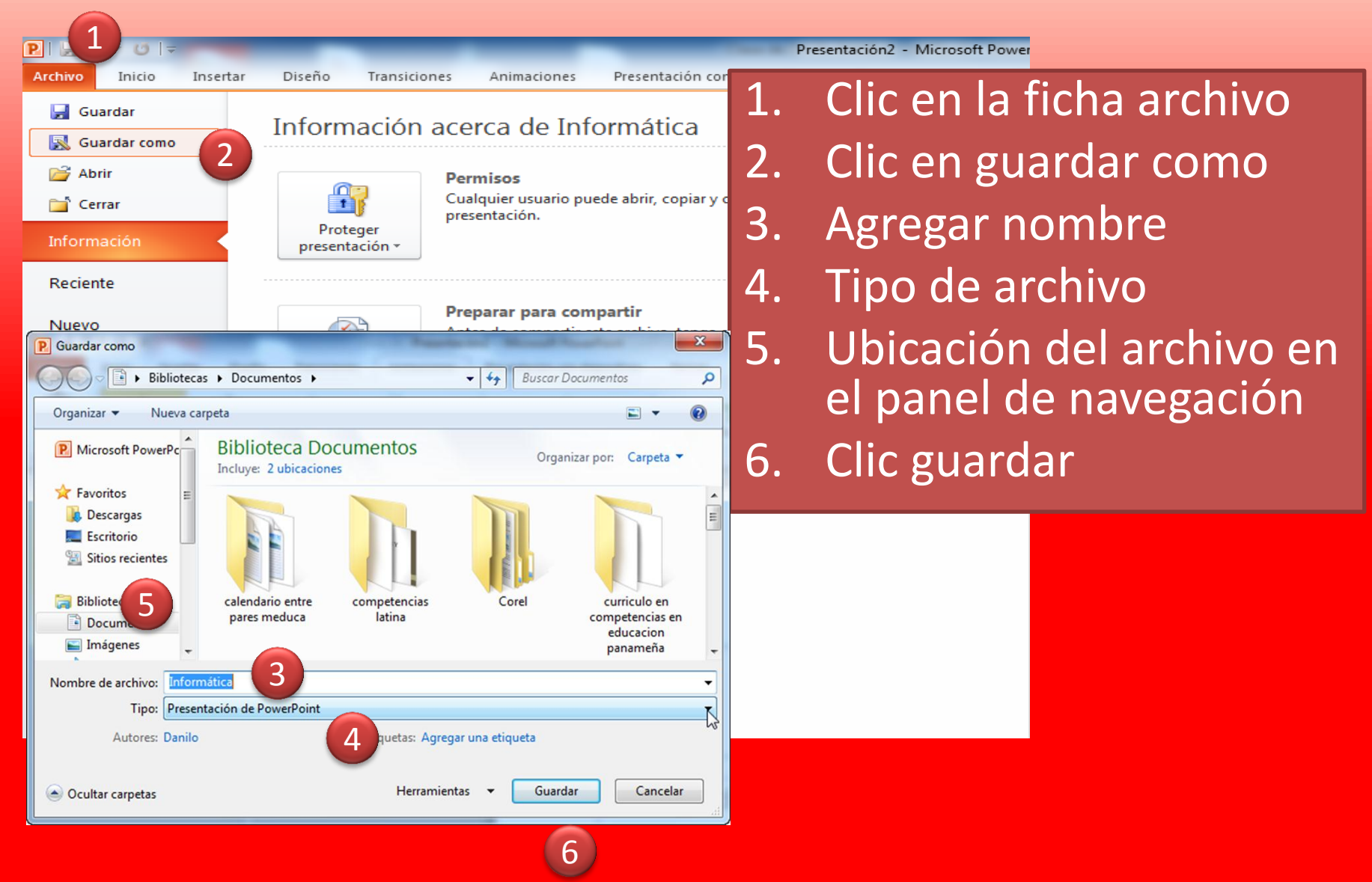

### Cerrar una presentación

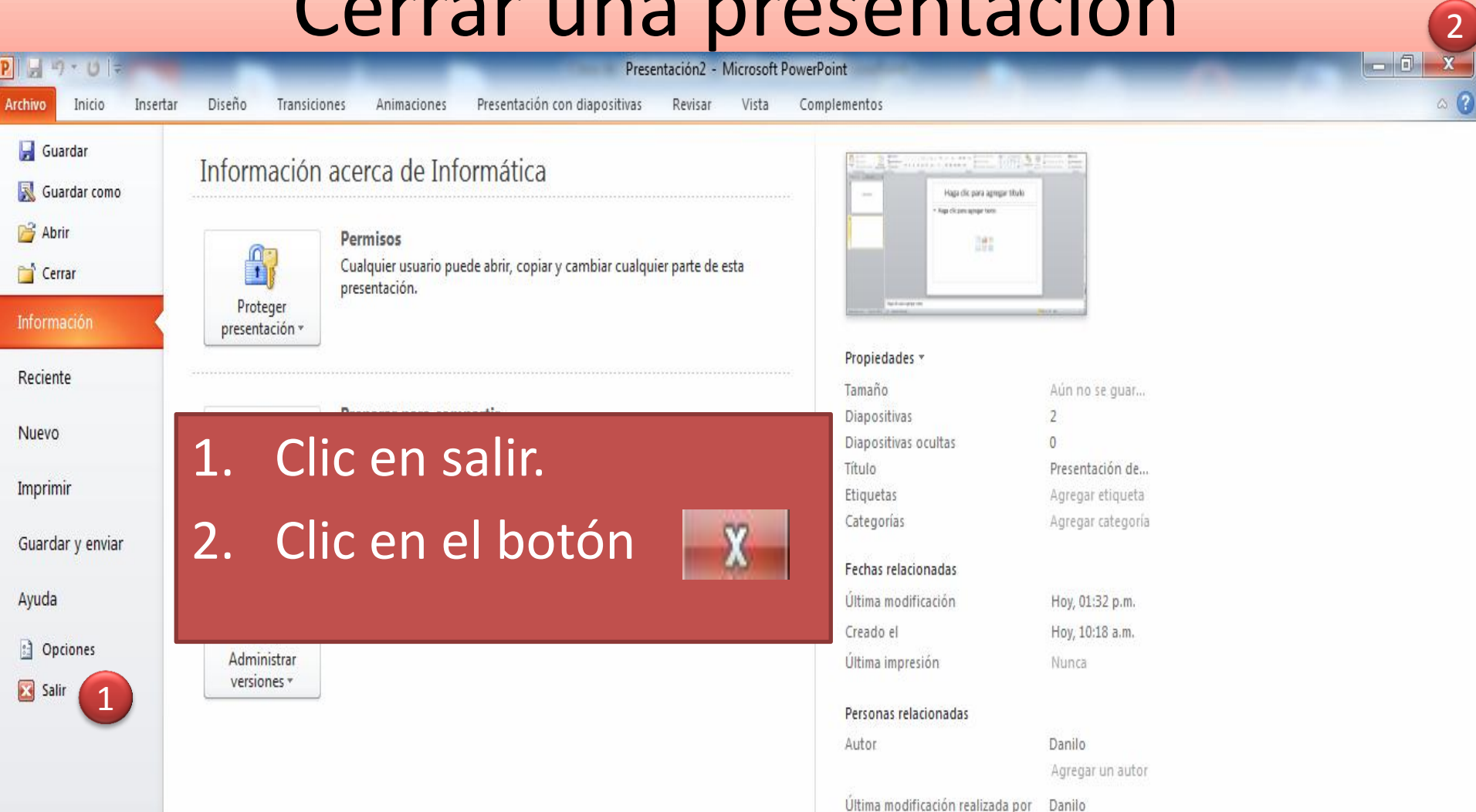

<span id="page-15-0"></span>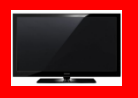

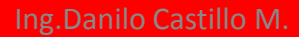

Mostrar todas las propiedades